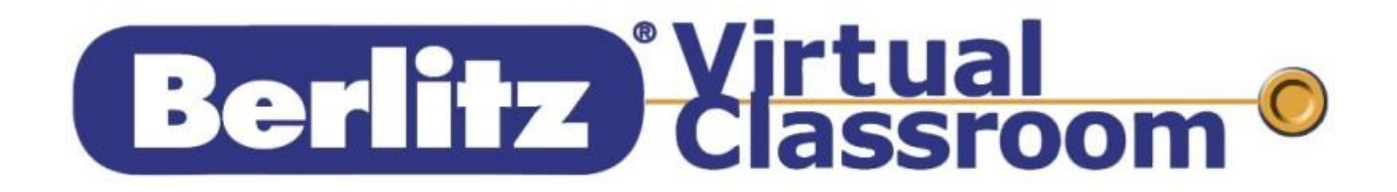

Berlitz Virtual Classroom (BVC)

ユーザガイド

2020 年 7 月改定

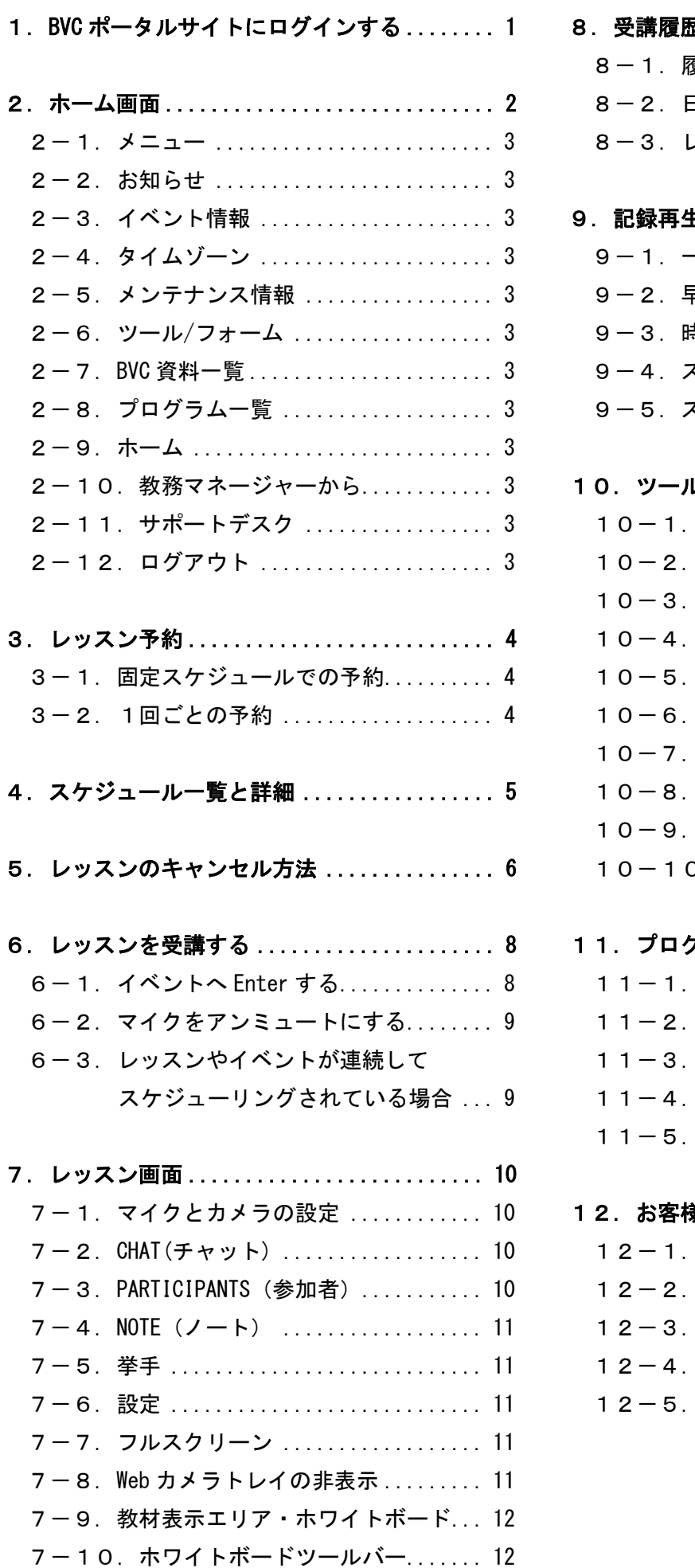

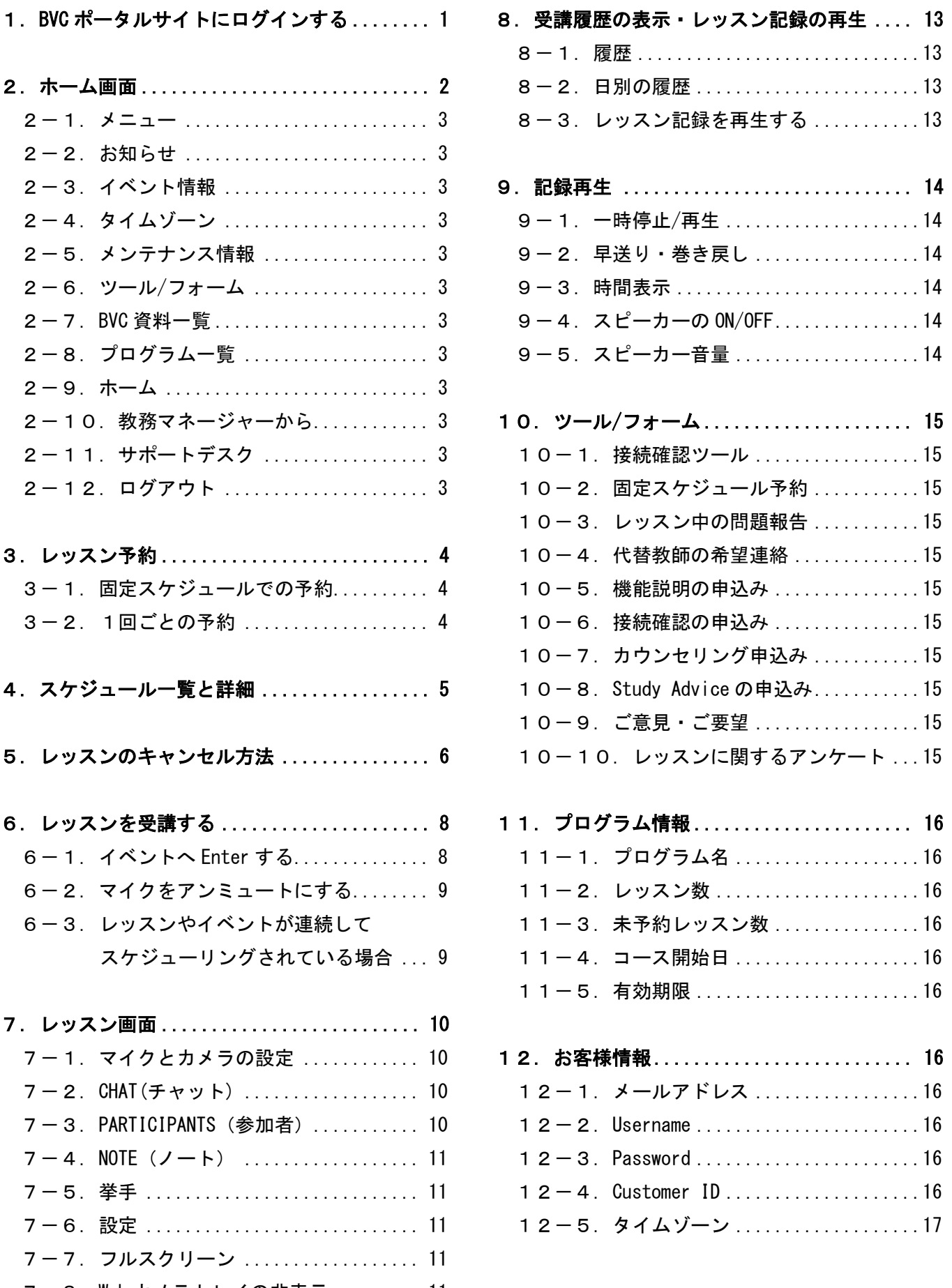

- <span id="page-2-0"></span>1.BVC ポータルサイトにログインする ※画面イメージは実際の画面と異なる場合があります。
- (1)次の URL にアクセスしてください。

(「お気に入り」に登録することをお勧めします。) <https://jp.berlitzvirtualclassroom.com/>

- (2)Username と Password を入力し、 「Login to Your Account」をクリックしてください。
	- ※Reset Your Password の画面が表示された場合には、 新しいパスワードを入力し、「Reset Password」をクリッ クしてください。 パスワードは 8 文字以上で、英大文字・英小文字・数 字・特殊文字( !%\$#@.\*+-= )のうち 3 文字を含むよう に設定してください。 Username、First Name、Last Name、メールアドレスは指定できません。
	- ※ Username ま た は Password が 不 明 な 場 合 や 、 Password の変更をご希望の場合には、「Forgotten Your Password?」をクリックしてください。 BVC ポータルサイトに登録されているメールアドレス ※または Username を入力し、「Reset Password」をク リックしてください。 ※複数登録されている場合は、メインのメールアドレス

「Reset Password」リンクが記載されたメールが送信さ れますので、このリンクより 60 分以内に Password を 変更してください。

次のレッスン等のイベントが 15 分以内に予定されて いる場合は、現在の Username/Password が送信され ますので、記載の内容にてログインしてください。 次回以降のログイン時に Password 変更が求められ ます。

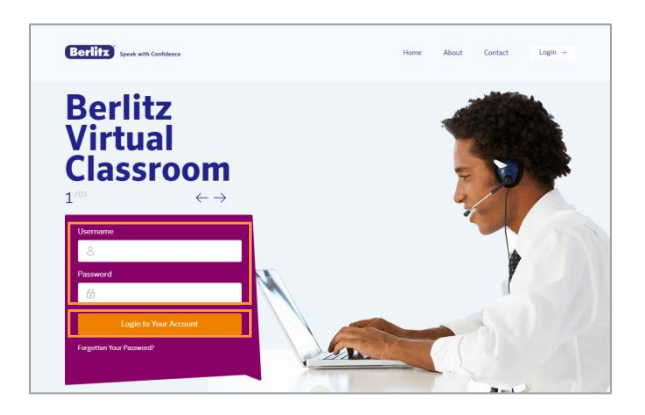

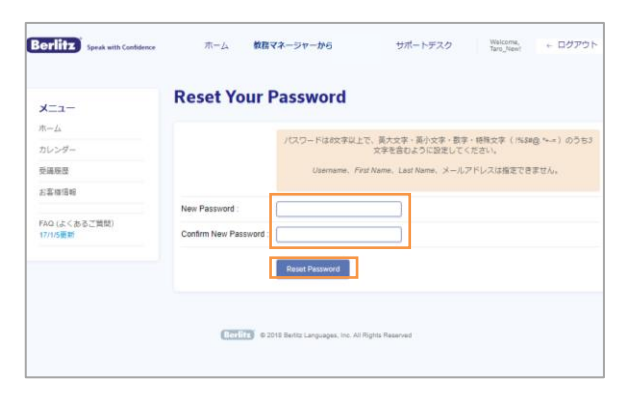

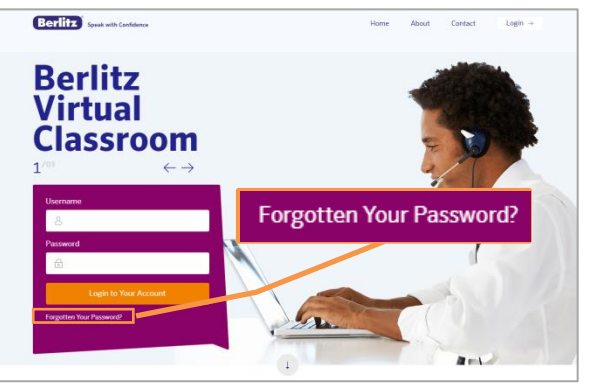

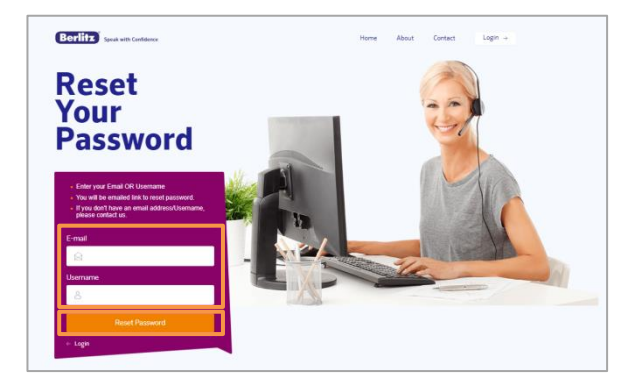

<span id="page-3-0"></span>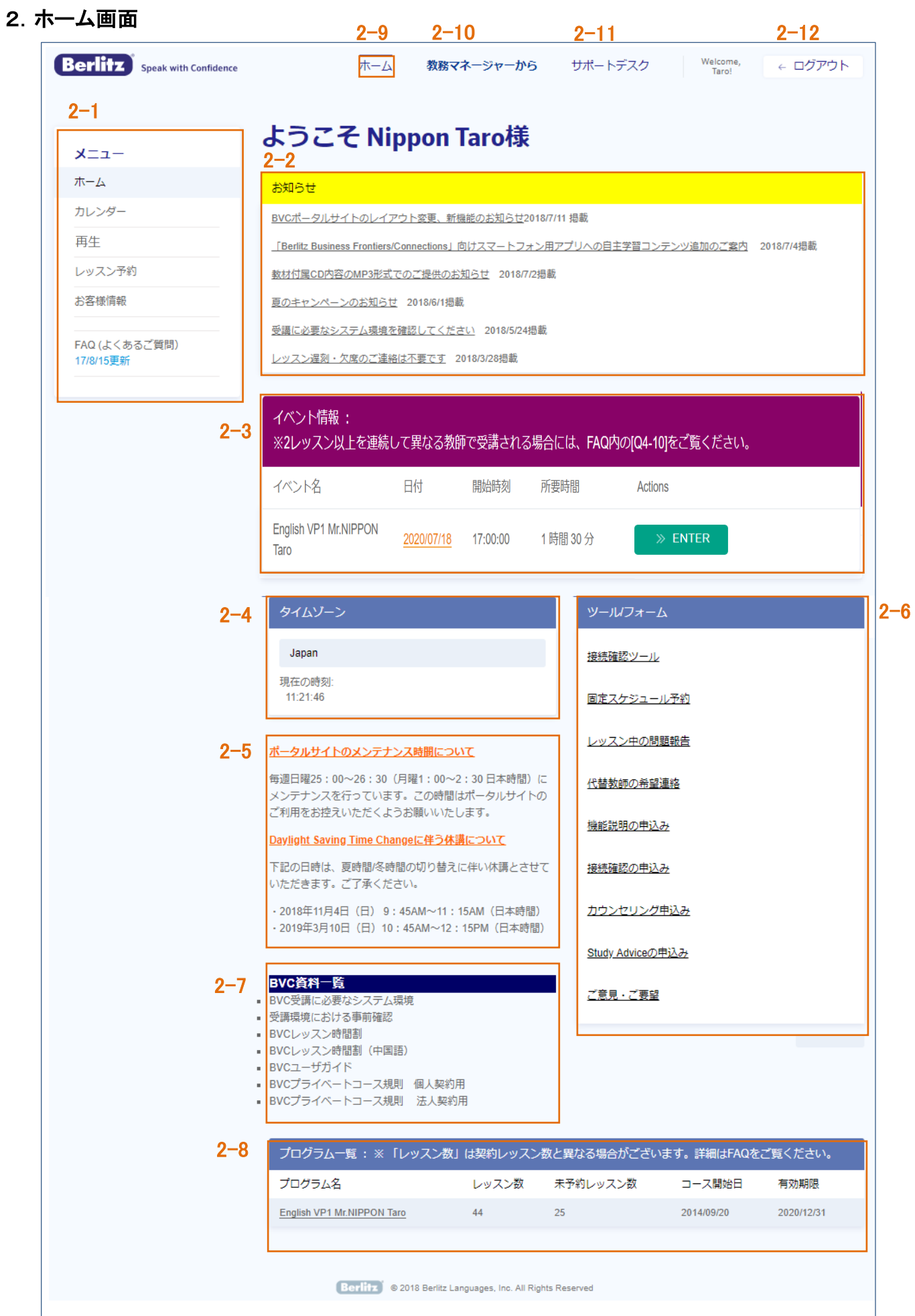

 $\overline{\phantom{a}}$ 

<span id="page-4-0"></span> $2-1.$   $\times$   $=$   $1-$ 

- ① ホーム :ホーム画面が表示されます。
- ② カレンダー :レッスンやカウンセリングなどのイベントのスケジュールが表示されま す。→「4.スケジュール一覧と詳細」参照
- ③ 再生 :レッスンの再生ができます。

→「9. 記録再生」参照

④ レッスン予約 :レッスンの予約を行えます。→「3.レッスン予約」参照 ※BVC ポータルサイトから予約ができないご契約内容の場合には、 「レッスン予約」が表示されません。

- ⑤ お客様情報 :お客様の Username などの情報が表示されます。→「13.お客様情報」参照
- ⑥ FAQ(よくあるご質問):よくいただく質問と、それに対する回答を掲載しています。

<span id="page-4-1"></span>2-2.お知らせ

BVC オペレーションセンターからのお知らせを掲載していますので、必ずご確認ください。

<span id="page-4-2"></span>2-3.イベント情報

レッスンやカウンセリングなど直近のイベントが表示されます。

<span id="page-4-3"></span>2-4.タイムゾーン

お住まいの地域のタイムゾーンです。変更のご希望がある場合は、BVC オペレーションセンターまでご連絡ください。

<span id="page-4-4"></span>2-5.メンテナンス情報

メンテナンス時間の情報が掲載されています。

<span id="page-4-5"></span>2-6.ツール/フォーム

各種ツールや連絡フォームへのリンクが表示されています。

<span id="page-4-6"></span>2-7.BVC 資料一覧

ご契約時にお渡ししている資料を含め、BVC に関する最新の資料をご覧いただけます。

<span id="page-4-7"></span>2-8.プログラム一覧

プログラム名、レッスン数、未予約レッスン数、コース開始日、有効期限が表示されています。

<span id="page-4-8"></span>2-9.ホーム

クリックするとホーム画面が表示されます。

<span id="page-4-9"></span>2-10. 教務マネージャーから

BVC の教務マネージャーからのメッセージが掲載されています。

<span id="page-4-10"></span>2-11.サポートデスク

BVC オペレーションセンターの連絡先が掲載されています。ご質問やご不明な点がございましたら、ご連絡ください。

<span id="page-4-11"></span>2-12.ログアウト ログアウトするにはこちらをクリックしてください。

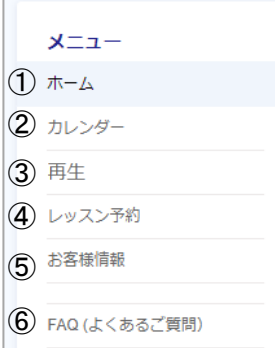

### <span id="page-5-0"></span>3.レッスン予約

標準受講スケジュールは、週 4 レッスン(週 2 回、1 回 2 レッスン)以上です。 より早く、確実な上達には週 3 回以上の集中受講をお勧めします。

<span id="page-5-1"></span>3-1.固定スケジュールでの予約

定期的に語学学習の時間をお取りいただける、固定スケジ ュールでのご予約をお勧めしています。ご契約レッスン分の 予約を一括で承りますので、ツール/フォーム内の「固定ス ケジュール予約」より、お申込ください。

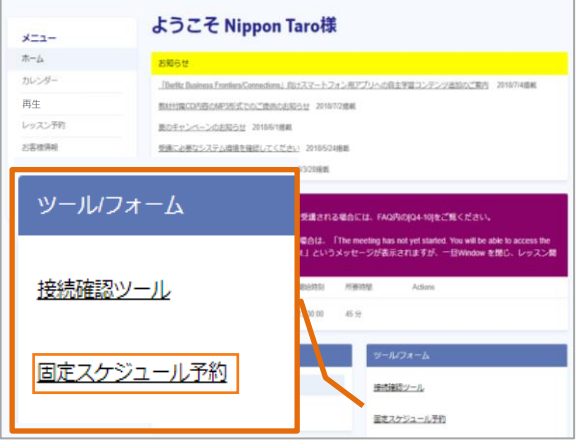

<span id="page-5-2"></span>3-2.1回ごとの予約

- (1)メニューの「レッスン予約」をクリックしてください。
- (2)予約希望の契約をプルダウンより選択し、予約希望日 時を選択してください。 「何時から何時までの間で何レッスンを受講したいか」を 指定してください。 その後、「検索」をクリックしてください。
- (3)条件に一致する日時で空いているレッスンの一覧が表 示されます。受講希望のレッスンの「予約する」をクリッ クしてください。
	- ※「プロフィールを見る」をクリックすると、教師のプロフ ィールを見ることができます。
	- ※条件に合う日時で空きがない場合は、範囲を広げて 検索します。検索結果からご希望のレッスンをお選び ください。

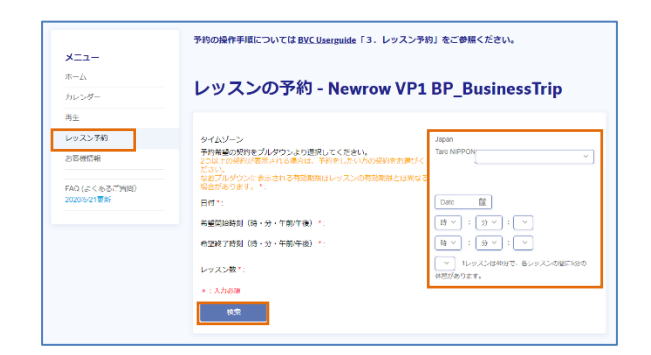

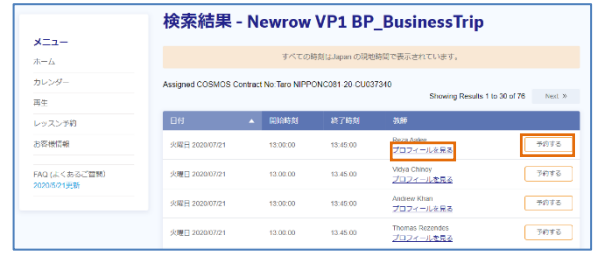

(4)「このレッスンを予約しますか。」とポップアップが表示さ れるので、「OK」をクリックしてください。 ※予約しない場合には、「キャンセル」をクリックしてくだ さい。

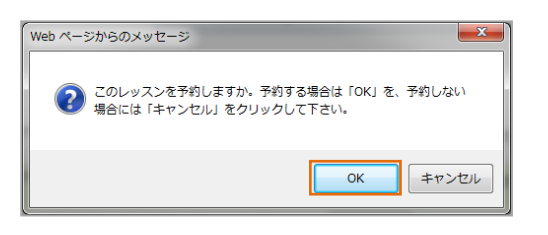

(5)詳細画面が表示されます。 予約が正しく入っていることを、スケジュール一覧画面 からも確認してください。 スケジュール一覧画面の表示方法は、「4. スケジュー ル一覧と詳細」をご覧ください。

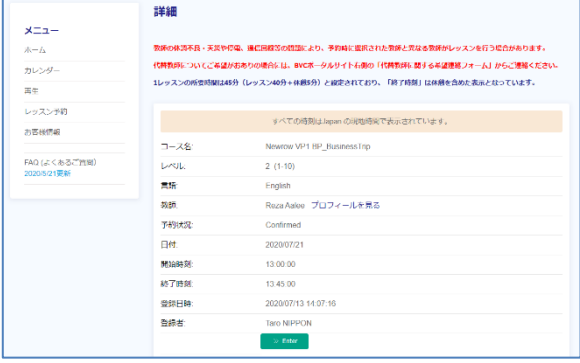

# <span id="page-6-0"></span>4.スケジュール一覧と詳細

- (1)メニューの「カレンダー」をクリックしてください。スケジュ ールされているイベントが表示されます。
- (2)カレンダーの日付、または「すべてを見る」をクリックする と、スケジュール一覧画面が表示されます。
- (3)カレンダーに表示されているイベント名、または、スケジ ュール一覧の「詳細」をクリックすると、そのイベントの詳 細情報が表示されます。

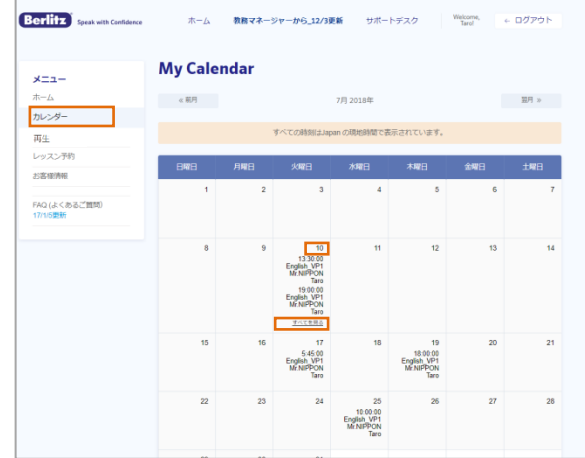

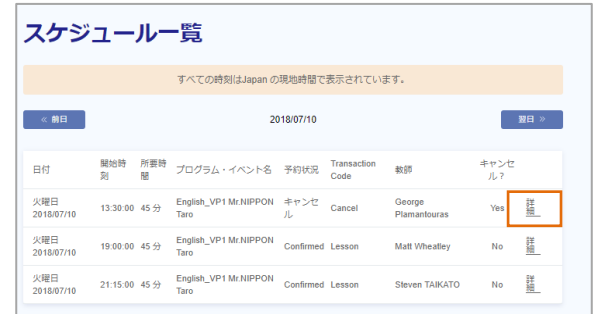

# (4)詳細情報の中にある「プロフィールを見る」をクリックすると、 担当予定教師のプロフィールを確認することができます。

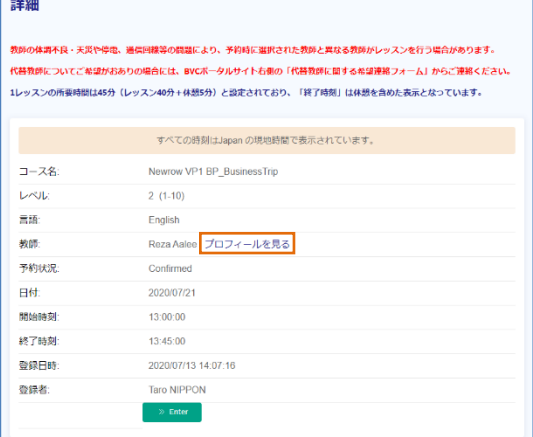

# <span id="page-7-0"></span>5.レッスンのキャンセル方法

キャンセルしたいレッスンの詳細画面上で行ってください。

キャンセル期限が過ぎていない場合、「レッスンのキャンセル依頼」が表示されます。 ※キャンセル期限を過ぎたレッスンや受講済みのレッスンに対しては、「レッスンのキャンセル依頼」は 表示されません。

(1)「キャンセル理由」を選択してください。

(2)「このレッスンをキャンセルする」をクリックしてください。

詳細

教師の体調不良・天災や停電、通信回線等の問題により、予約時に選択された教師と異なる教師がレッスンを行う場合があります。 代替教師についてご希望がおありの場合には、BVCポータルサイト右側の「代替教師に関する希望連絡フォーム」からご連絡ください。 1レッスンの所要時間は45分(レッスン40分+休憩5分)と設定されており、「終了時刻」は休憩を含めた表示となっています。

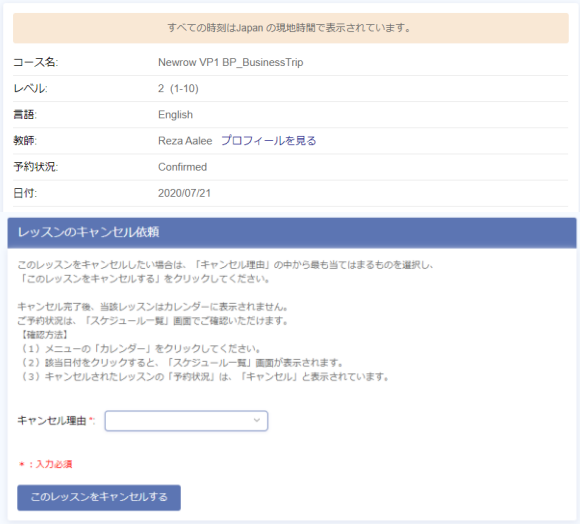

(4)「このレッスンを本当にキャンセルしてもよろしいです か。」とポップアップが表示されるので、「OK」をクリックし てください。 ※キャンセルしない場合には、「キャンセル」をクリック

してください。

(5)(4)で「OK」をクリックすると、振替予約を入れる画面が 表示されるので、受講頻度を一定に保つために、新しい レッスンの予約をお願いいたします。

#### レッスンの予約 - Newrow VP1 BP\_BusinessTrip

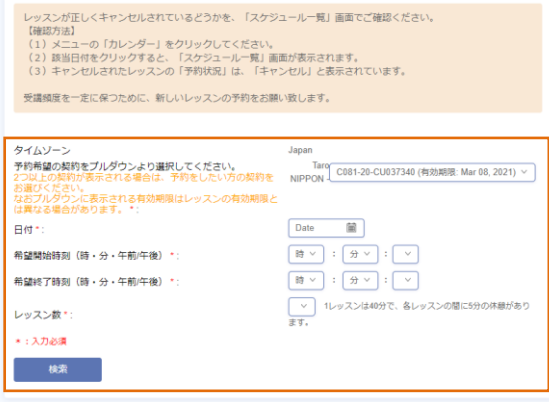

(6)キャンセル処理が正しく行われていることを、スケジュー ル一覧画面から確認してください。

スケジュール一覧画面の表示方法は、「4. スケジュー ル一覧と詳細」をご覧ください。

キャンセルされたレッスンの「予約状況」は、「キャンセ ル」と表示されています。

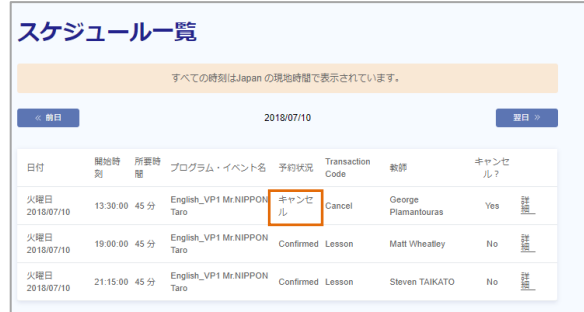

### 詳細

教師の体調不良・天災や停電、連信回線等の問題により、予約時に選択された教師と異なる教師がレッスンを行う場合があります。 代替教師についてご希望がおありの場合には、BVCポータルサイト右側の「代替教師に関する希望連絡フォーム」からご連絡ください。 1レッスンの所要時間は45分(レッスン40分+休憩5分)と設定されており、「終了時刻」は休憩を含めた表示となっています。

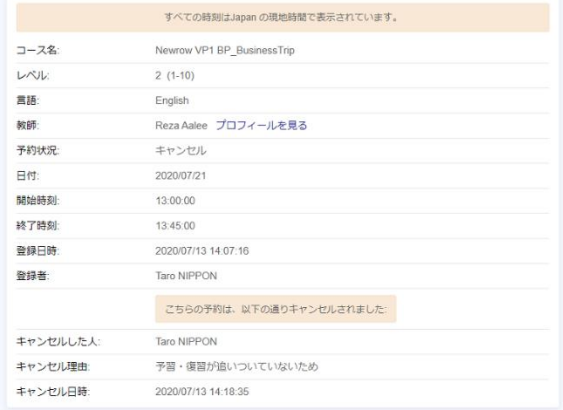

## <span id="page-9-0"></span>6.レッスンを受講する

<span id="page-9-1"></span>6-1.イベントへ Enter する

- (1)ホーム画面の「イベント情報」に、スケジュールされている直近 ようこそ NIPPON Taro様 のイベントが表示されます。入室ボタンをクリックしてください。 ※カウンセリングなどのレッスン以外のイベントに Enter する場 合も、ここから行ってください。
	- ※イベントの所要時間が経過した後にホーム画面の再読み込 みをすると、その後の直近のイベントが表示されます。 再読み込みをするには、ブラウザの情報を更新してください。 ※連続したレッスンやイベントへの Enter 方法は、「6-3. レッ スンやイベントが連続してスケジューリングされている場合」 をご参照ください。
- (2)新たにブラウザのページが開き、レッスン画面が起動しま す。

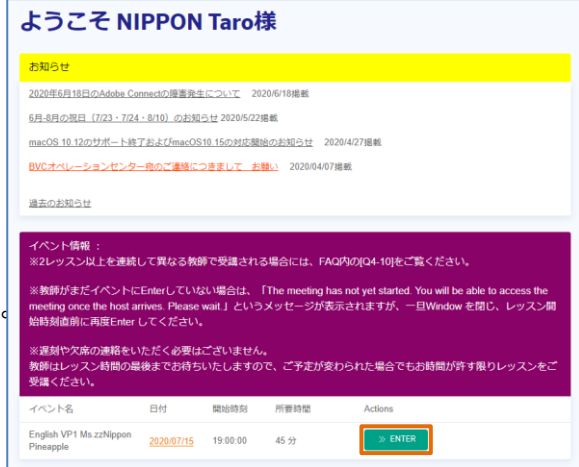

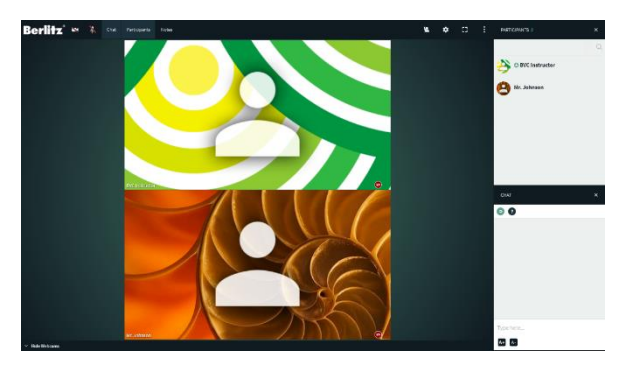

※教師がまだイベントに Enter していない場合には、 「Waiting for the host to start the session...」というメッセージ Berlitz が表示されます。教師が Enter すると、画面が切り替わりま すので、レッスン開始時刻までそのままお待ちください。

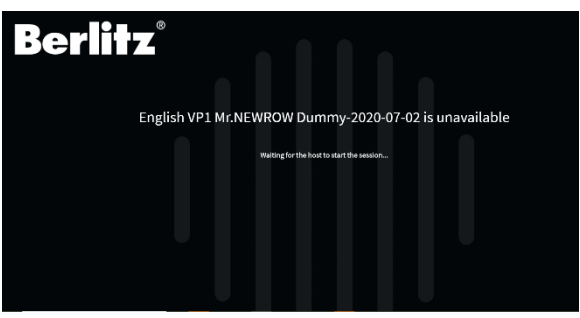

<span id="page-10-0"></span>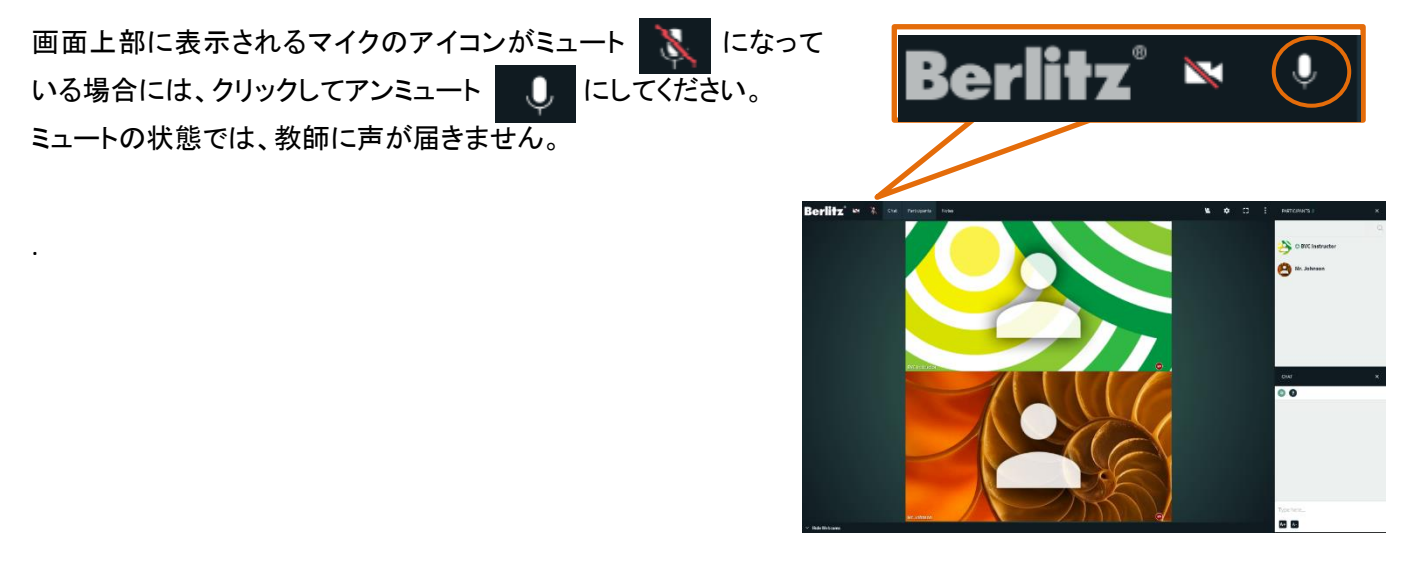

<span id="page-10-1"></span>6-3.レッスンやイベントが連続してスケジューリングされている場合

レッスンやイベントが連続してスケジューリングされている場合、次のイベントは、その開始時刻にならないとホーム 画面の「イベント情報」に表示されません。

表示される前にイベントに Enter したい場合は、ホーム画面からではなく、以下の方法で Enter してください。

(1)メニューの「カレンダー」をクリックしてください。

(2)カレンダーの日付、または「すべてを見る」をクリックしてく ださい。

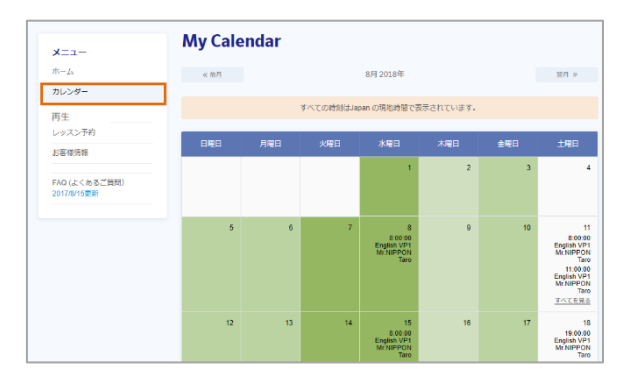

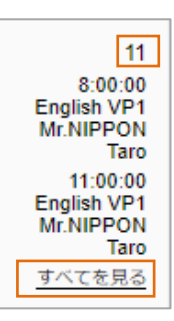

(3)スケジュール一覧画面が表示されるので、次のイベント の入室ボタンをクリックしてください。

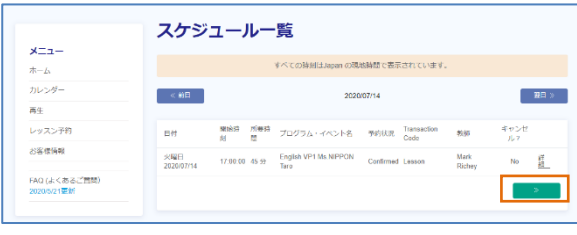

## <span id="page-11-0"></span>7.レッスン画面

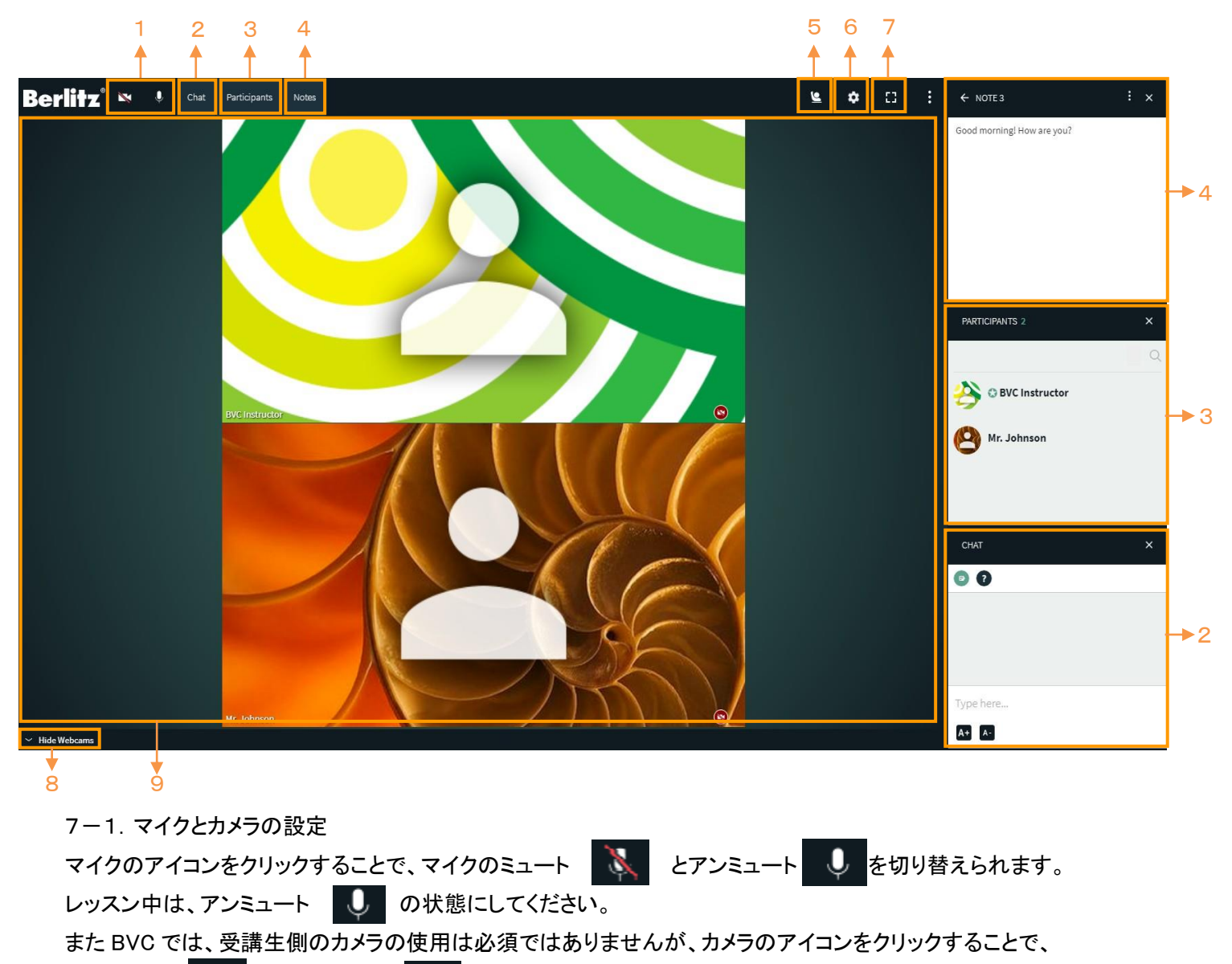

<span id="page-11-1"></span>カメラの使用 とカメラの停止 を切り替えられます。

<span id="page-11-2"></span>7-2.CHAT(チャット)

CHAT の下部にあるメッセージ入力領域にメッセージを入力し、キーボードの[Enter]を押すと、他の受講生または教 師にメッセージを送信できます。 「A+」および「A-」ボタンをクリックして、フォントのサイズを編集できます。画面上部 のバーにある「Chat」をクリックして、チャットボックスを非表示にしたり表示したりできます。

<span id="page-11-3"></span>7-3.PARTICIPANTS(参加者)

イベントに参加している参加者の名前が表示されます。

<span id="page-12-0"></span> $7-4.$  NOTE $(J-h)$ 

教師がタイプしたメモや覚書が表示されます。 教師から、NOTE の編集権を付与されると NOTE ボックスが表 示され、画面上部のバーにある「Notes」をクリックして、NOTE ボックスを非表示にしたり表示したりできます。 受講生側でも入力したり、ご自身の PC 内で作成済みの文章を コピーして NOTE ボックスに貼り付けることもできます。 また、右上の 3 点リーダーをクリックして、ご自身のデバイス内 にダウンロードすることが可能です。

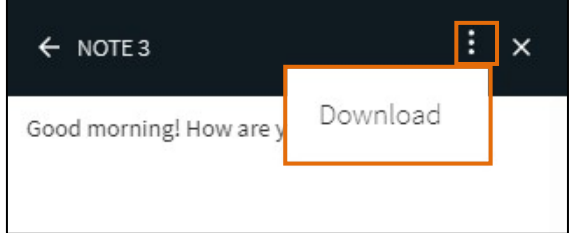

<span id="page-12-1"></span>7-5.挙手

挙手をクリックすると、教師に通知が送信されます。再度挙手をクリックすることで、挙手を取り消すことができます。

#### <span id="page-12-2"></span>7-6.設定

設定ボタン @をクリックして、使用する Web カメラ、マイク、オーディオ出力をドロップダウンメニューから選択すること

#### ができます。

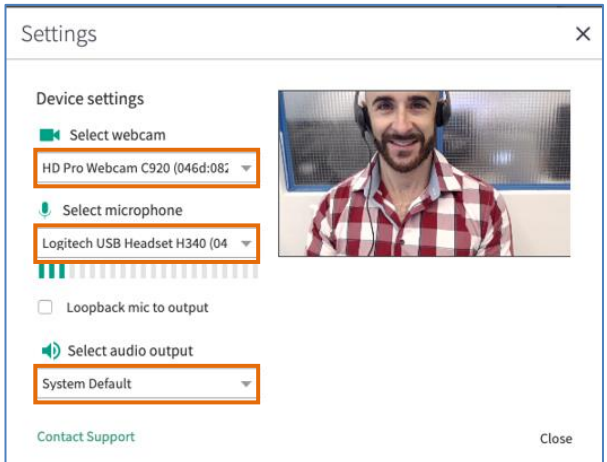

<span id="page-12-3"></span>7-7.フルスクリーン

クリックすると全画面表示されます。

<span id="page-12-4"></span>7-8.Web カメラトレイの非表示

Web カメラトレイは、デフォルトで表示されます。「Hide Webcams」をクリックすると、Web カメラトレイを個別に非表示に

できます。

<span id="page-13-0"></span>7-9. 教材表示エリア・ホワイトボード

レッスンで使用する教材が表示されたり、ホワイトボードとして使用できます。

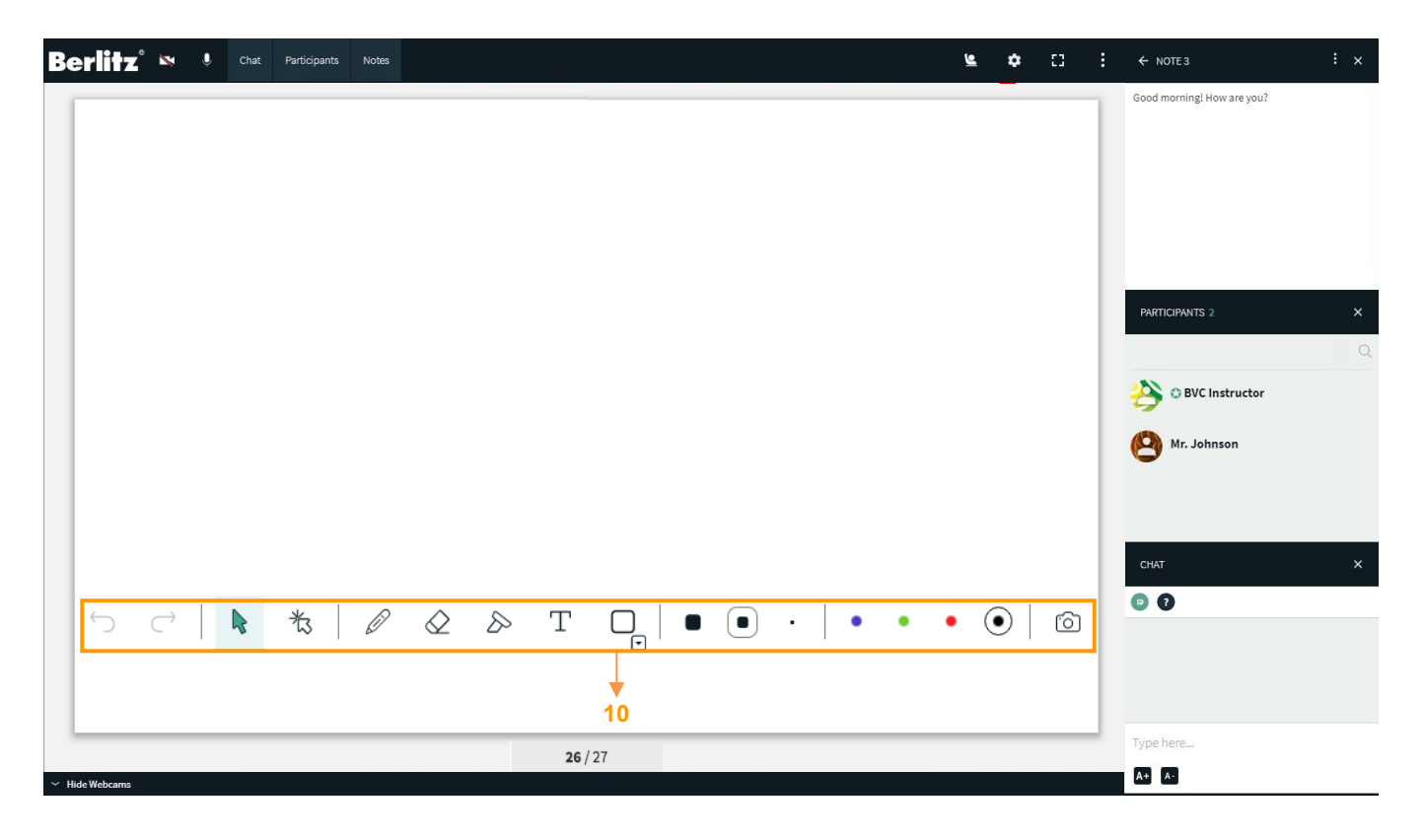

<span id="page-13-1"></span>7-10.ホワイトボードツールバー

ホワイトボードツールバー上に表示されるツールを使用することで、文字を入力したり、絵を描くことができます。

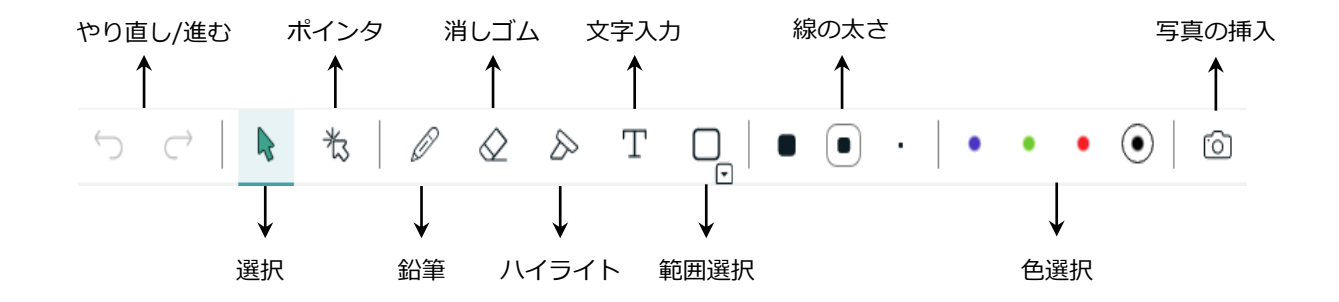

<span id="page-14-0"></span>8.受講履歴の表示・レッスン記録の再生

出席・欠席に関わらず、消化したレッスンの履歴が表示されます。キャンセルをしたレッスンは表示されません。

<span id="page-14-1"></span>8-1.履歴

メニューの「再生」をクリックすると、受講履歴が表示されます。

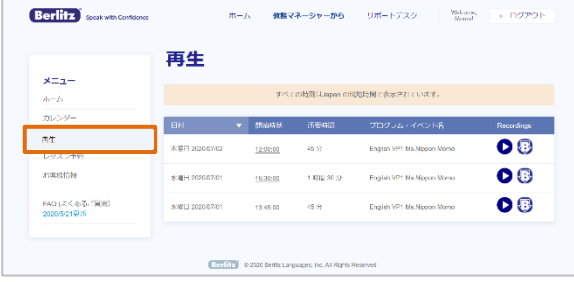

<span id="page-14-2"></span>8-2.日別の履歴

日別の履歴を表示するには、メニューの「カレンダー」をクリック し、カレンダー上の「履歴」をクリックしてください。 日別の履歴が表示されます。

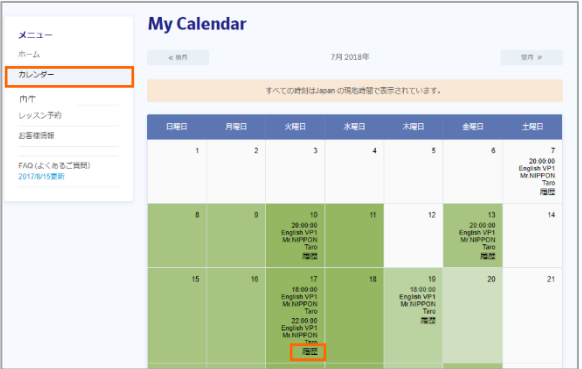

<span id="page-14-3"></span>8-3.レッスン記録を再生する

BVC のサーバに記録されているレッスンにアクセスして再生し たり、ダウンロードすることができます。

■ をクリックすると、レッスン記録の再生が始まります。

■ をクリックすると、レッスン記録のダウンロードが始まりま す。

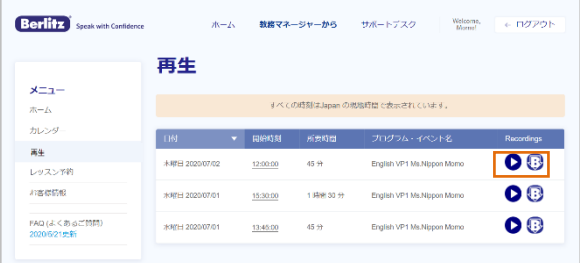

<span id="page-15-0"></span>9.記録再生

※画面イメージは実際の画面と異なる場合があります。

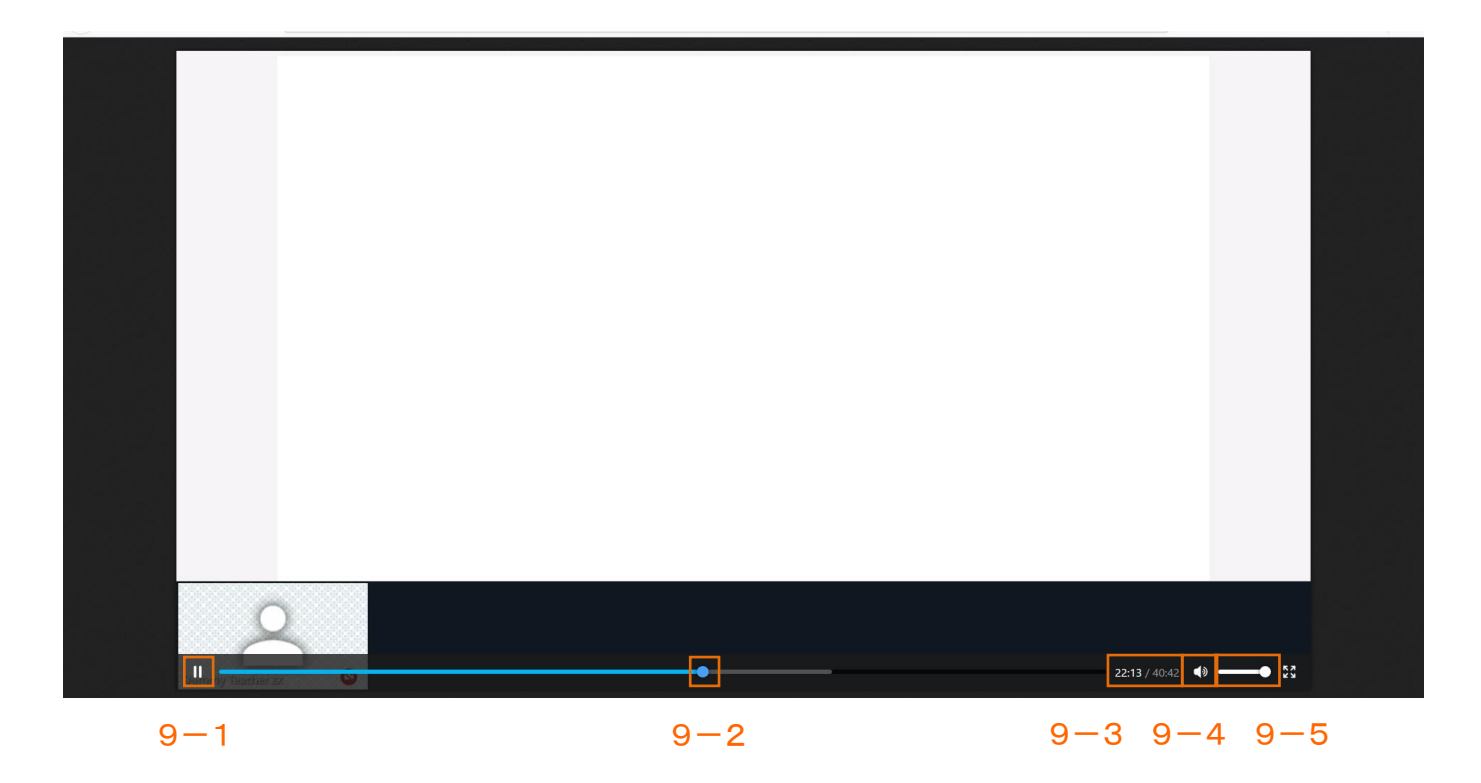

画面下部にマウスポインタを合わせると、ツールバーが表示されます。

<span id="page-15-1"></span>9-1.一時停止/再生

- ■■ をクリックすると、記録の再生が一時停止し、表示が、■■ に変わります。
- ■■ をクリックすると、再生が再開します。
- <span id="page-15-2"></span>9-2.早送り・巻き戻し

つまみを左右にドラッグすることにより、早送りや巻き戻しができます。

<span id="page-15-3"></span>9-3.時間表示

記録中の現在の時間と記録の合計時間が表示されています。

<span id="page-15-4"></span>9-4.スピーカーの ON/OFF

<mark>をクリックすると、表示が ● に変わり、音が出ます。</mark> **● をクリックすると、音が出なくなります。** 

<span id="page-15-5"></span>9-5.スピーカー音量

つまみを左右にドラッグすることにより、音量調整ができます。

### <span id="page-16-0"></span>10.ツール/フォーム

<span id="page-16-1"></span>10-1.接続確認ツール Newrow を利用するために問題がないかどうかを確 認してください。

<span id="page-16-2"></span>10-2.固定スケジュール予約 毎週ご受講希望の曜日と時間で予約を承ります。

<span id="page-16-3"></span>10-3.レッスン中の問題報告 レッスン受講時に問題が発生した場合にお知らせく ださい。

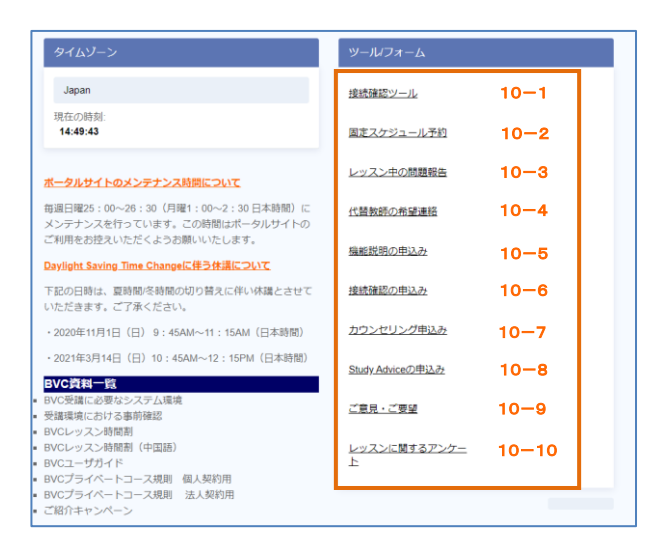

<span id="page-16-4"></span>10-4.代替教師の希望連絡

代替教師のレッスンを希望しない場合や、代替教師として割り当てをしない教師を指定する場合にお知らせください。

<span id="page-16-5"></span>10-5.機能説明の申込み

Newrow や BVC ポータルサイトの使い方について、日本人テクニカルサポートスタッフが説明させていただきます。

<span id="page-16-6"></span>10-6.接続確認の申込み

ご自身で接続確認を行った際や、レッスン中に問題が発生した場合に、日本人テクニカルサポートスタッフがサポート させていただきます。

<span id="page-16-7"></span>10-7.カウンセリング申込み

日本人カウンセラーによるオンラインイベント内でのカウンセリングをお申込みいただけます。

<span id="page-16-8"></span>10-8. Study Advice の申込み

レッスン中に教師からのアドバイス(Study Advice)が受けられ、さらに、そのアドバイス内容をレポートにまとめたもの をメールでお送りします。

<span id="page-16-9"></span>10-9.ご意見・ご要望

弊社では、お客様からのご意見を元に、レッスン・クオリティーの向上に努めております。レッスン内容に関するアンケ ートへのご協力をお願いいたします。

<span id="page-16-10"></span>10-10. レッスンに関するアンケート レッスンやサービスについてのご意見・ご要望を承ります。

## <span id="page-17-0"></span>11.プログラム情報

<span id="page-17-1"></span>11-1.プログラム名

現在のプログラム名です。

「言語名+契約種別+ご受講生のお名前」で構成されています。

<span id="page-17-2"></span>11-2.レッスン数 ご契約のレッスン数です。

<span id="page-17-3"></span>11-3. 未予約レッスン数 まだ予約されていないレッスン数です。

<span id="page-17-4"></span>11-4.コース開始日

現在受講中のご契約のプログラムのスタート日です。

<span id="page-17-5"></span>11-5.有効期限

ご契約のプログラムの有効期限です。

## <span id="page-17-6"></span>12.お客様情報

メニューの「お客様情報」をクリックすると、以下の内容が表示されます。

<span id="page-17-7"></span>12-1.メールアドレス

BVC ポータルサイトからレッスンやイベントに Enter できない場 合に備えて、レッスンイベントに直接アクセスできる URL を こちらのアドレスにお送りします。 メールアドレスの追加をご希望の場合は、BVC オペレーション センターまでお知らせください。

<span id="page-17-8"></span>12-2. Username BVC ポータルサイトへログインするための Username です。

<span id="page-17-9"></span>12-3. Password

BVC ポータルサイトへログインするための Password は表示されません。Password の変更をご希望の場合には、 「1.BVC ポータルサイトにログインする」をご覧ください。

<span id="page-17-10"></span>12-4.Customer ID お客様の Customer ID 番号です。

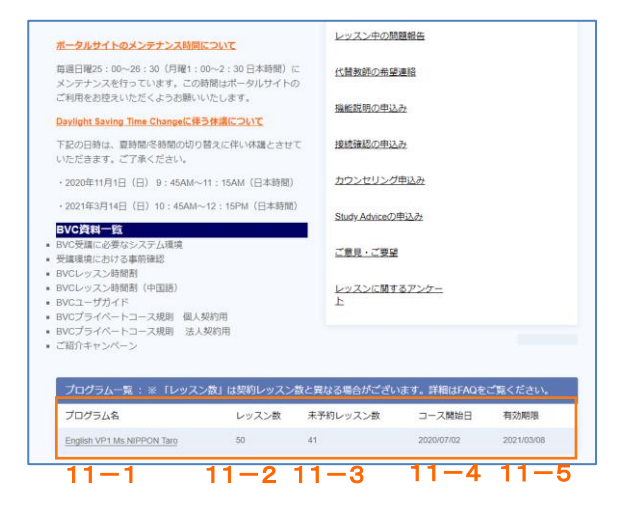

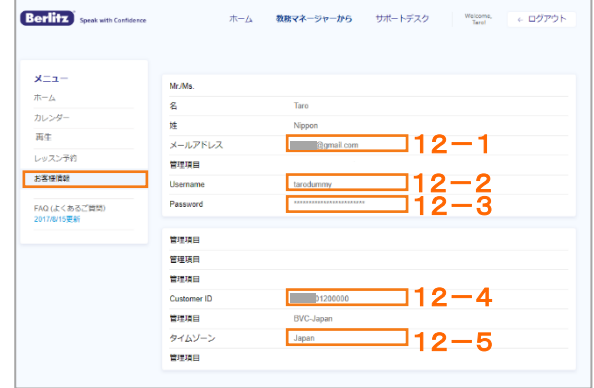

<span id="page-18-0"></span>12-5.タイムゾーン

お住まいの地域のタイムゾーンです。変更をご希望の場合は、BVC オペレーションセンターまでお知らせください。